# 新規導入編

ここでは、GLOOBE VR Ver.3を新規にセットアップする方法を解説 します。

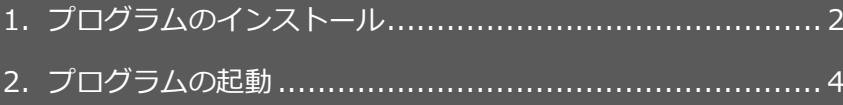

【補足】ネット認証(占有)で弊社製品を使用している場合 ................. 6

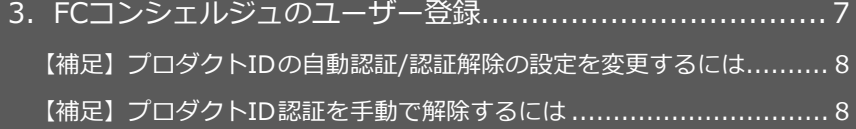

## **● セットアップの前に確認してください**

- ・ セットアップするには、「コンピューターの管理者(Administrators)」 権限のアカウントでログオンしている必要があります。
- ・ セットアップ中にコンピューターの再起動が必要な場合があります。起動 中のプログラムがあれば、終了しておきます。
- ・ お使いのウィルス対策ソフトによっては、セットアップ時に警告メッセー ジが表示される場合があります。このような場合には、ウィルス対策ソフ トなどの常駐プログラムを一時的に終了してから、セットアップを行って ください。

1.プログラムのインストール

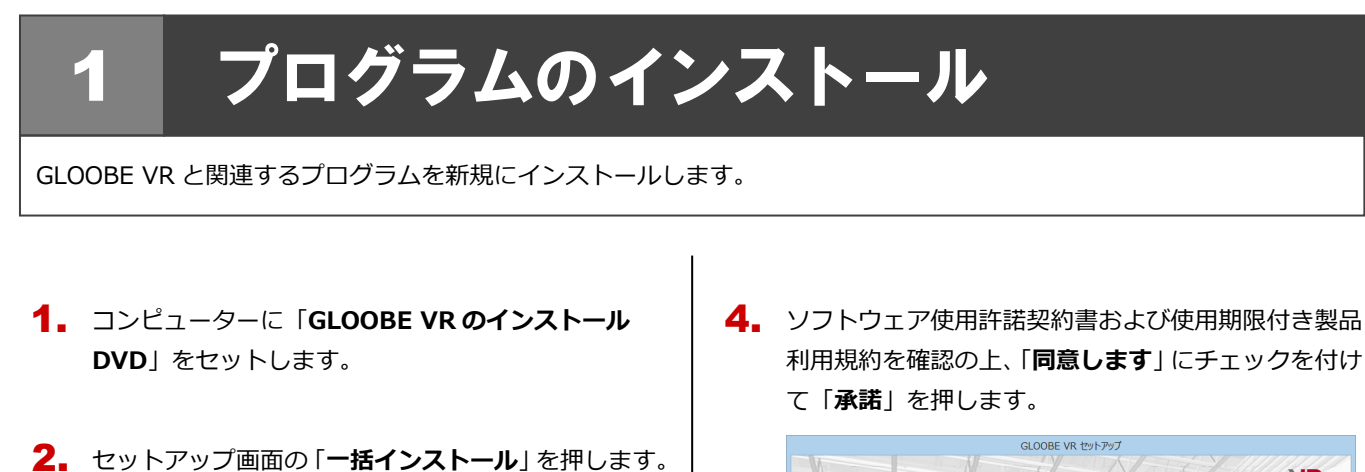

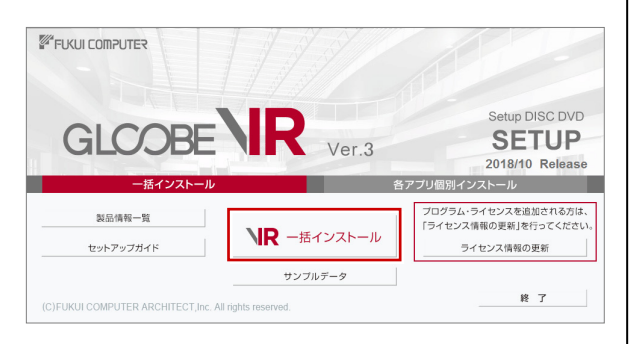

- ※ 上記画面が表示されない場合は、DVD 内の 「**Install.exe**」を実行してください。
- ※ お使いのコンピューターが必要な動作環境を満たして いない場合は、ここでセットアップが継続できないこと をお知らせする画面が表示されます。問題となっている システム環境を改善してから、再度セットアップを実行 してください。
- 3. 「**セットアップ開始**」を押します。

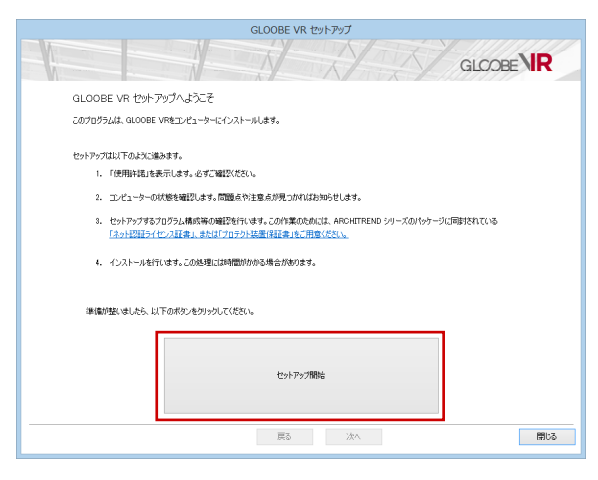

- GLOOBE VR セットアップ **GLOOBE VIR** ■ソフトリア用用作調整の層下<br>- 本史用語は製造を使いて「当たちになる社会」は、本要説が感付<br>なた儀井工レと」 -タレーキアクト株式会社及び福井工ルと」 - 5株式<br>会社仏人で、総制して「当社ら比べなきのが最近成**期」で、お客様**<br>- 本来の法人の関注機能される契約違さす。お客様は、本規模をイン<br>トルルト、本称的評価や「おんのスキープ」に、当社の に一に「神聖」を共に使用することによる。<br>たちのとし、本語的は政立したものとします。これにお、通常的なこれ<br>たちのとし、本語的は政立したものとします。これにお、当社もは、<br>本案的の参調し同意されない場合は、本製品をインストール、視察、ま<br>たは使用することはできません。 、リンガポニン、記憶録化、プロラリス基礎、その他自体することは、この他の意味を持っている。<br>初を書か、以下は特にイネンファクエアレスルです用いつ。<br>当社のの人はす。アでありてロンクリジュルのポリ事件を持っている。<br>当社の人が見りてはか、新しいということになります。<br>私が通用されます。また、当社もの相当をサービスで気も作用できるので、<br>それは、また、これらのサービスについては、それらの相 - axceatives<br><mark>マ</mark>同意します ■欧用順段19を総法利用規約<br>本使用期限日を製品利用規約(以下「利用規約」といいます)は、<br>サービスニックーキテリト株式会社(以下「当社」といいます)の本<br>サービスニッ利用、かだ、加上申れ込みを行わせること、お客様がホサー<br>を2つ入トールされた場合は、お客様は利用規約2回復されたものとみ<br>などれます。 第1条(連用) ■同意します | 戻る | 承諾(N) |  $Bb3$
- 5. セットアップの構成を確認します。
	- **● コンピューターの時計(正しいことを確認してください)** 日時がずれていると、ライセンスを正しく認識できま せん。右側のボタンを押して、正確な日時を設定して ください。
	- **インストール先 (新規インストールの場合)** 例えば D ドライブにインストールする場合は、パスを **「D:¥FcApp」に変更します。**

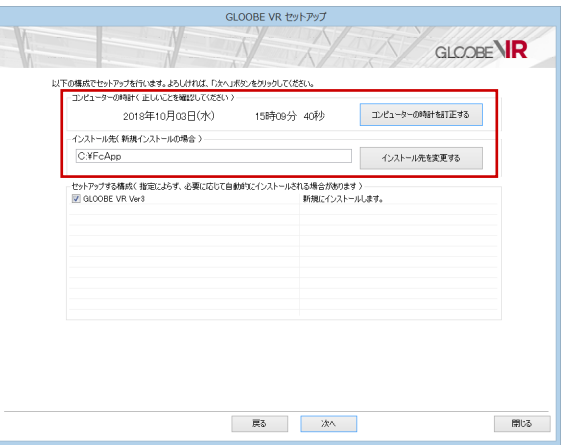

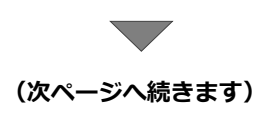

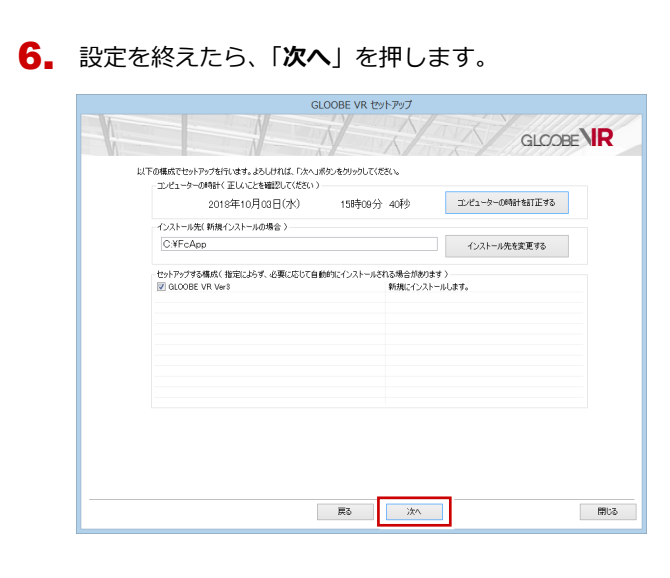

7. 内容を確認して「**セットアップ開始**」を押します。

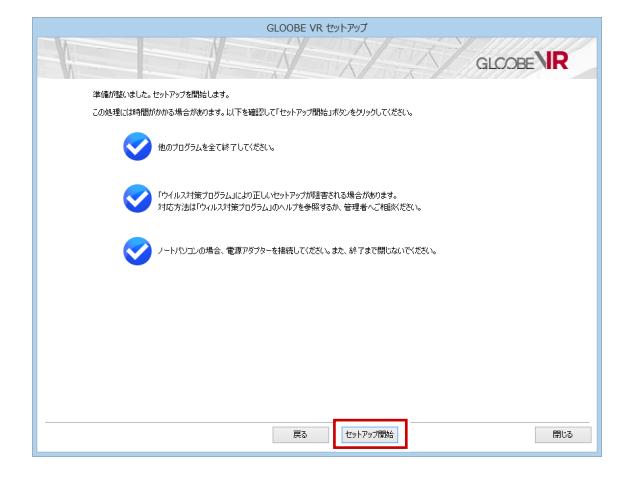

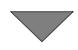

プログラムのインストール処理が開始します。 この処理は、動作環境によって時間がかかる場合が あります。

8. インストール終了後、 以下のメッセージが表示された ら「**はい**」を押して、Windows を再起動します。

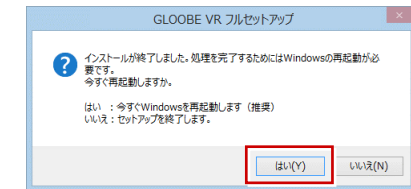

※ 完了のメッセージが表示されたら「**OK**」を押して、 画面を閉じます。

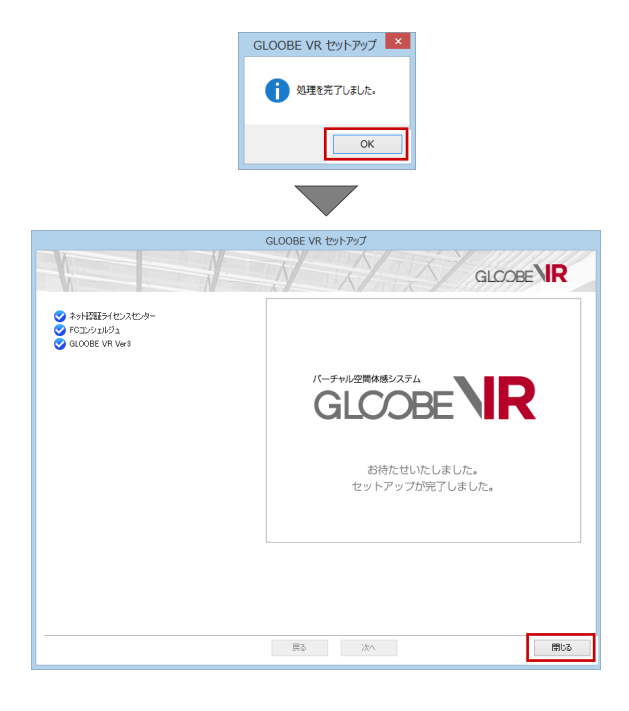

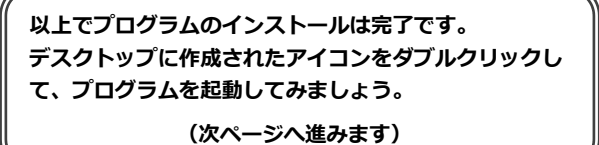

## 2.プログラムの起動

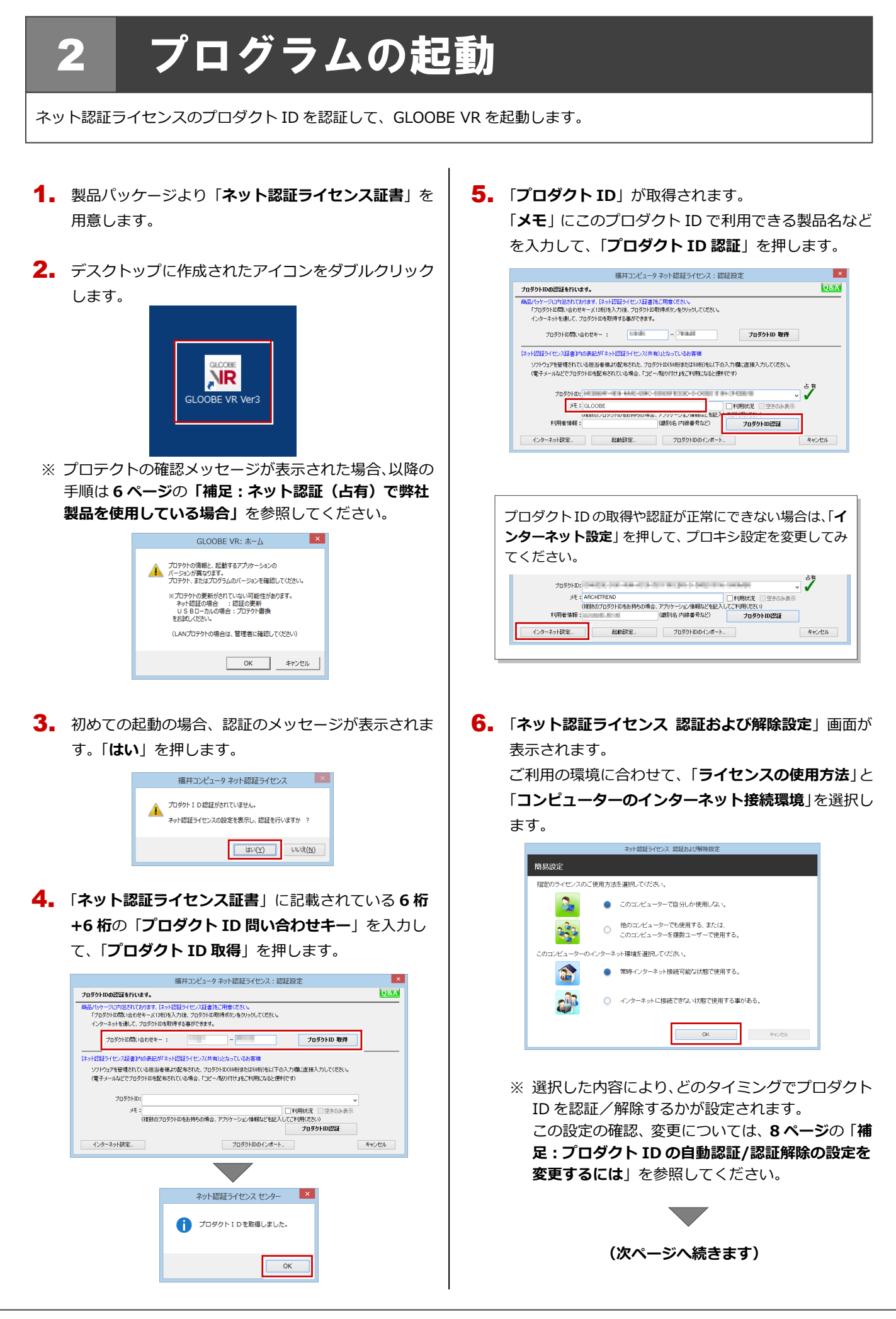

利用者情報を入力して「**利用者情報を登録**」を押しま 7. す。

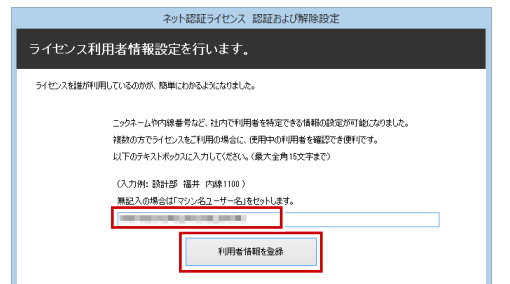

- ※ 利用者情報は、プロダクト ID の利用者を確認す る際に使用されます。社員番号やコンピューター の識別名など利用者を特定できる情報を入力し てください。
- プロダクト ID が認証されて、プログラムが起動しま 8. す。

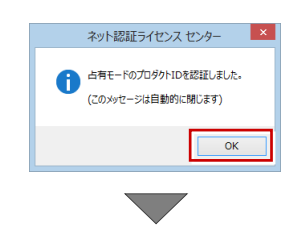

プログラムが起動します。

**プログラムが起動することを確認したら、FC コンシェ ルジュのユーザー登録を行います。**

**(7 ページへ進みます)**

#### ネット認証(占有)で弊社製品を使用している場合 補足

すでに弊社製品をネット認証ライセンス(占有モード)で使用している場合、「**占有モード 2**」、もしくは「**占有モード 3**」を 使って GLOOBE VR のプロダクト ID を追加認証してください。ここでは、「**占有モード 2**」を使用する操作で解説します。

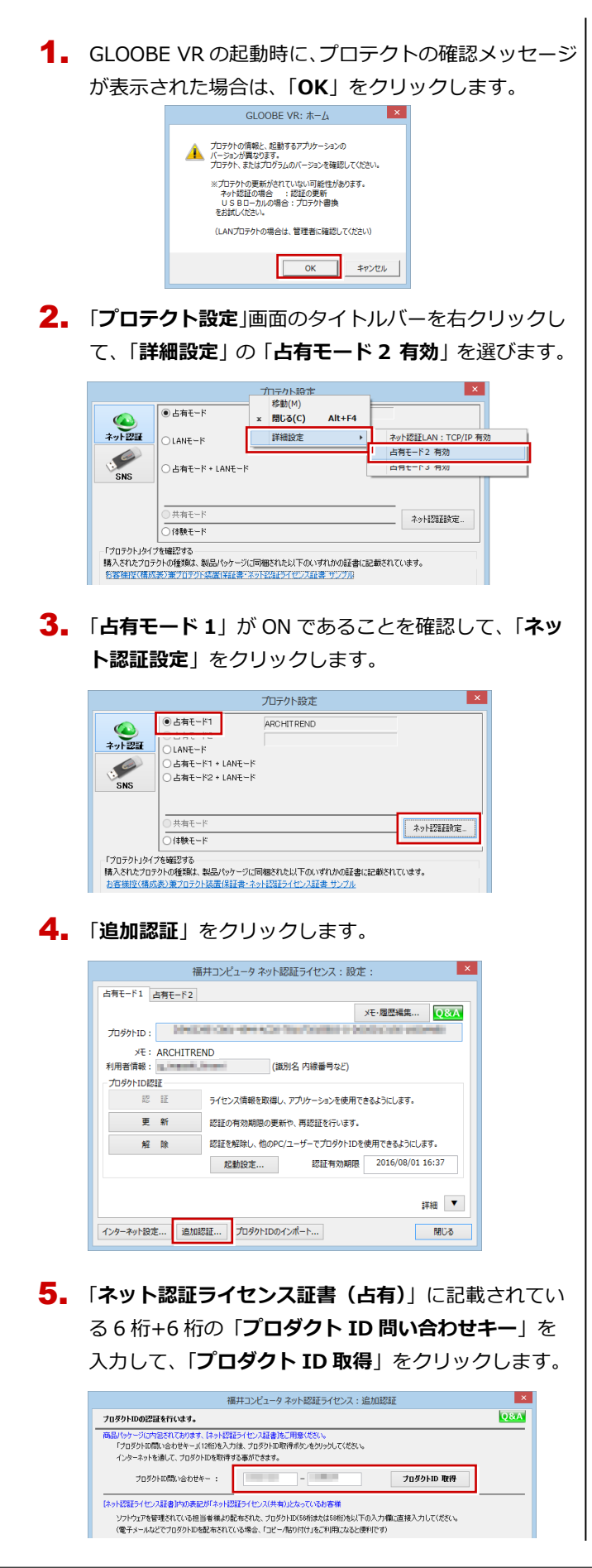

「**プロダクト ID**」が取得されます。 6.

「**占有 2**」を **ON**、「**メモ**」にこのプロダクト ID で利用 できる製品名などを入力して、「**プロダクト ID 認証**」 を押します。

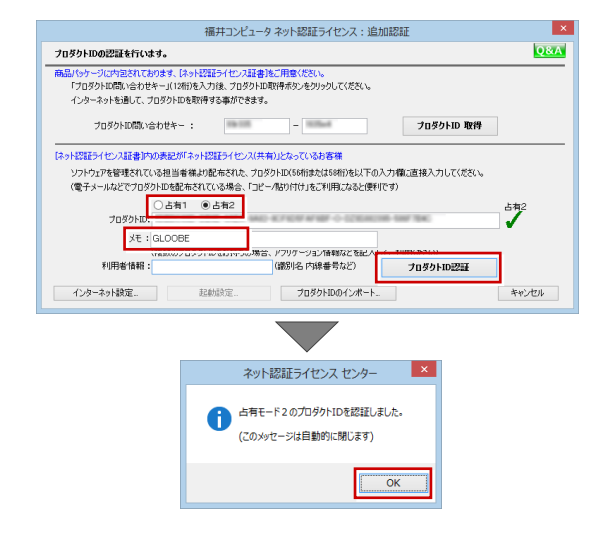

## 7. 「**閉じる**」をクリックします。

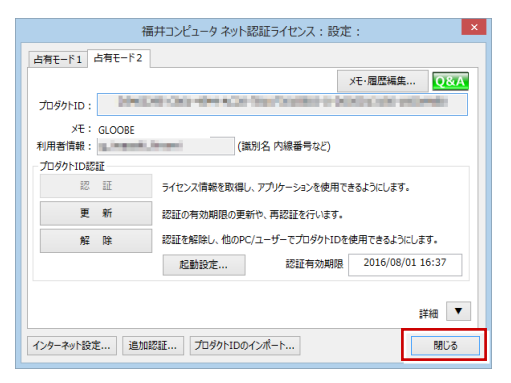

「**占有モード 2**」が **ON** であることを確認して、「**OK**」 8. をクリックします。

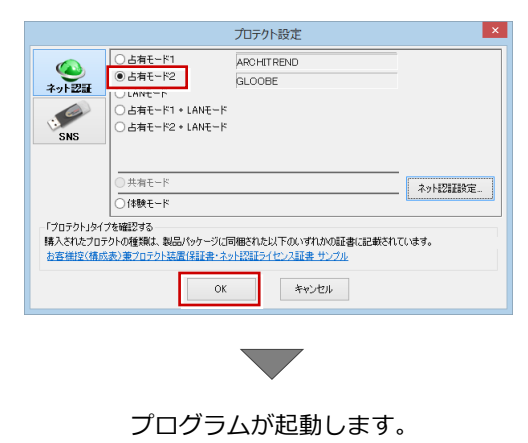

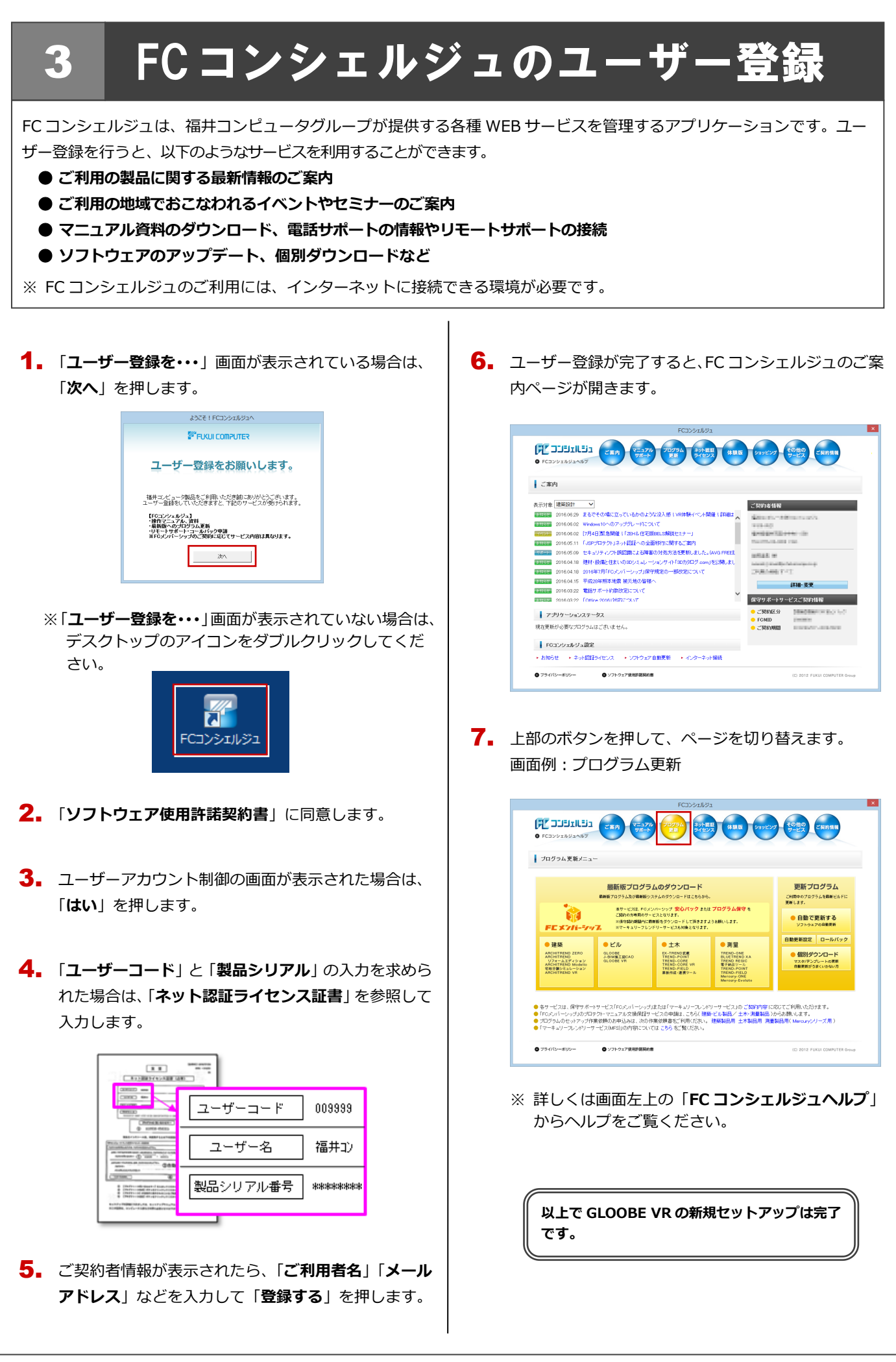

プロダクト ID の自動認証および認証解除のタイミングを変えたい場合は、以下の手順で設定を変更します。

■ FC コンシェルジュを使用している場合

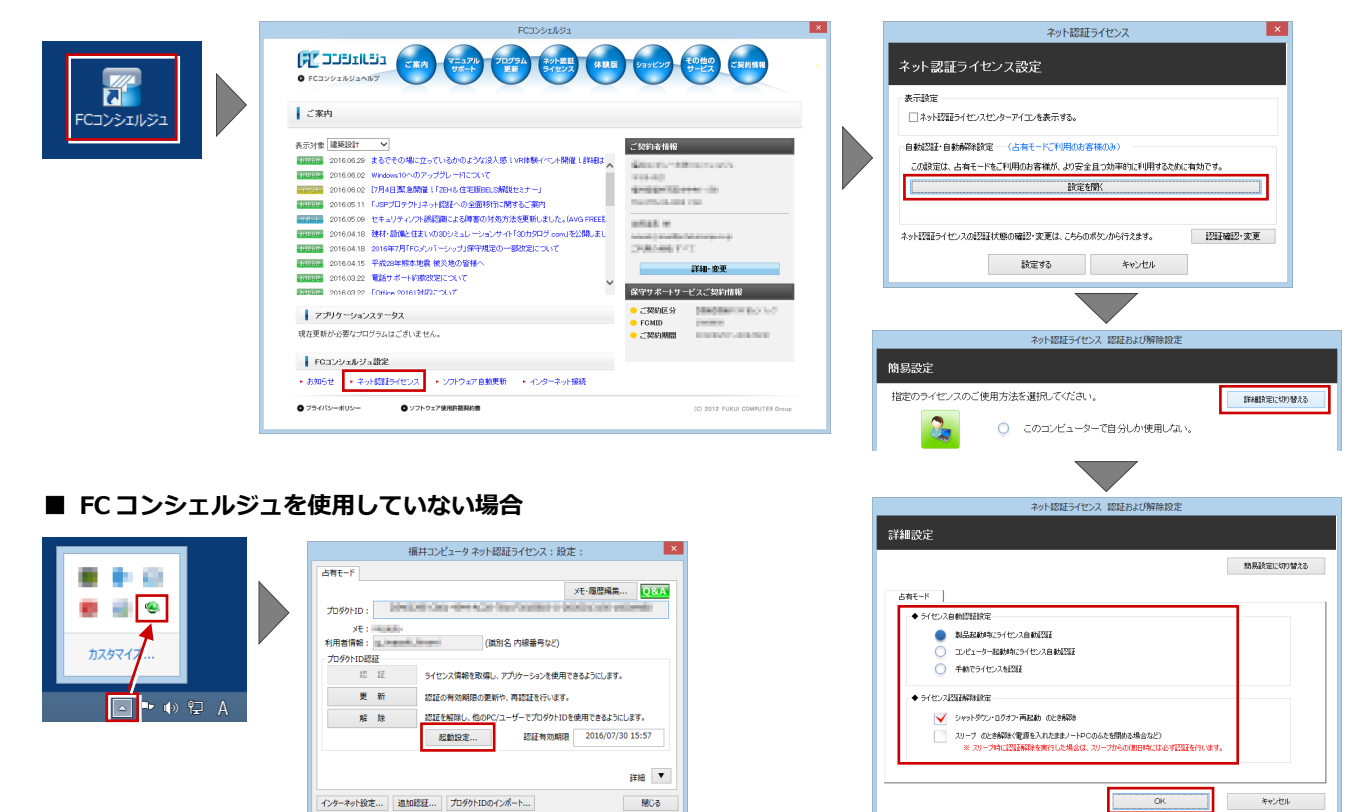

画面右下のタスクバーのアイコンから「**ネット認証ライセンスセンター**」 を起動して、「**起動設定**」をクリックします。

#### プロダクト ID 認証を手動で解除するには 補足

お使いのプロダクト ID を、他のユーザーまたは他のコンピューターで使用したい場合は、以下のように手動で認証を解除し ます。

### ■ **FC コンシェルジュを使用している場合**

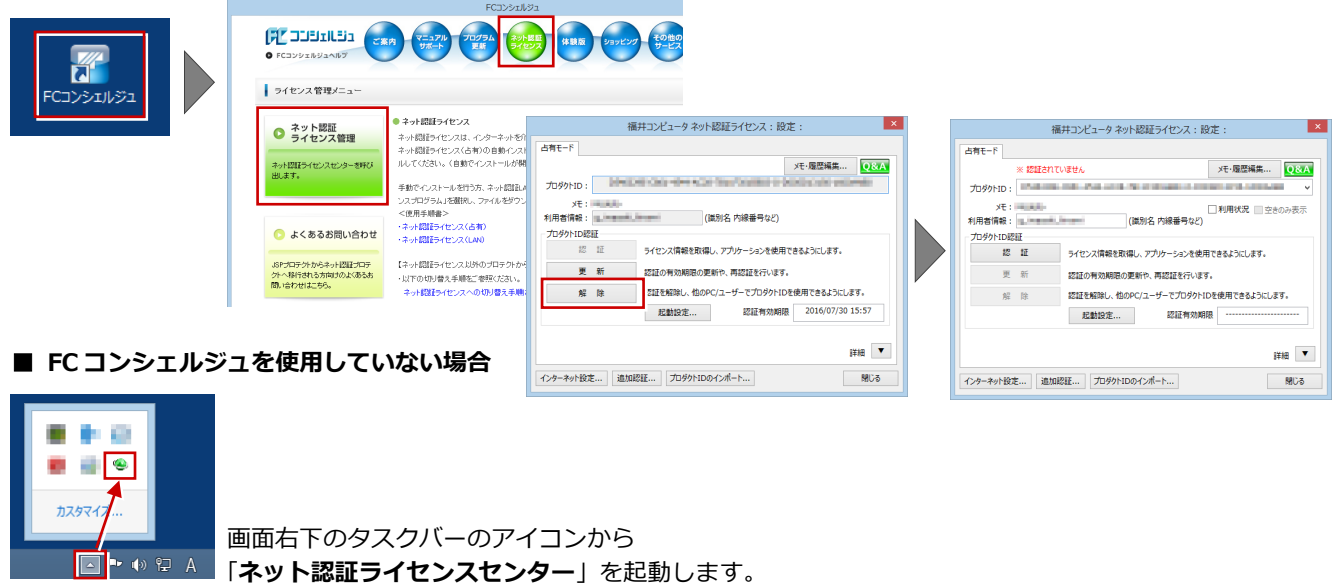